# **Landelijke Database** Fysiotherapie

Gebruikershandleiding LDF voorportaal

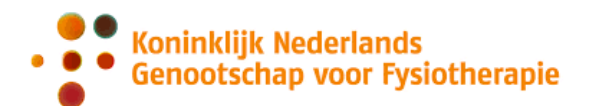

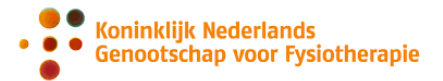

# **Inhoud**

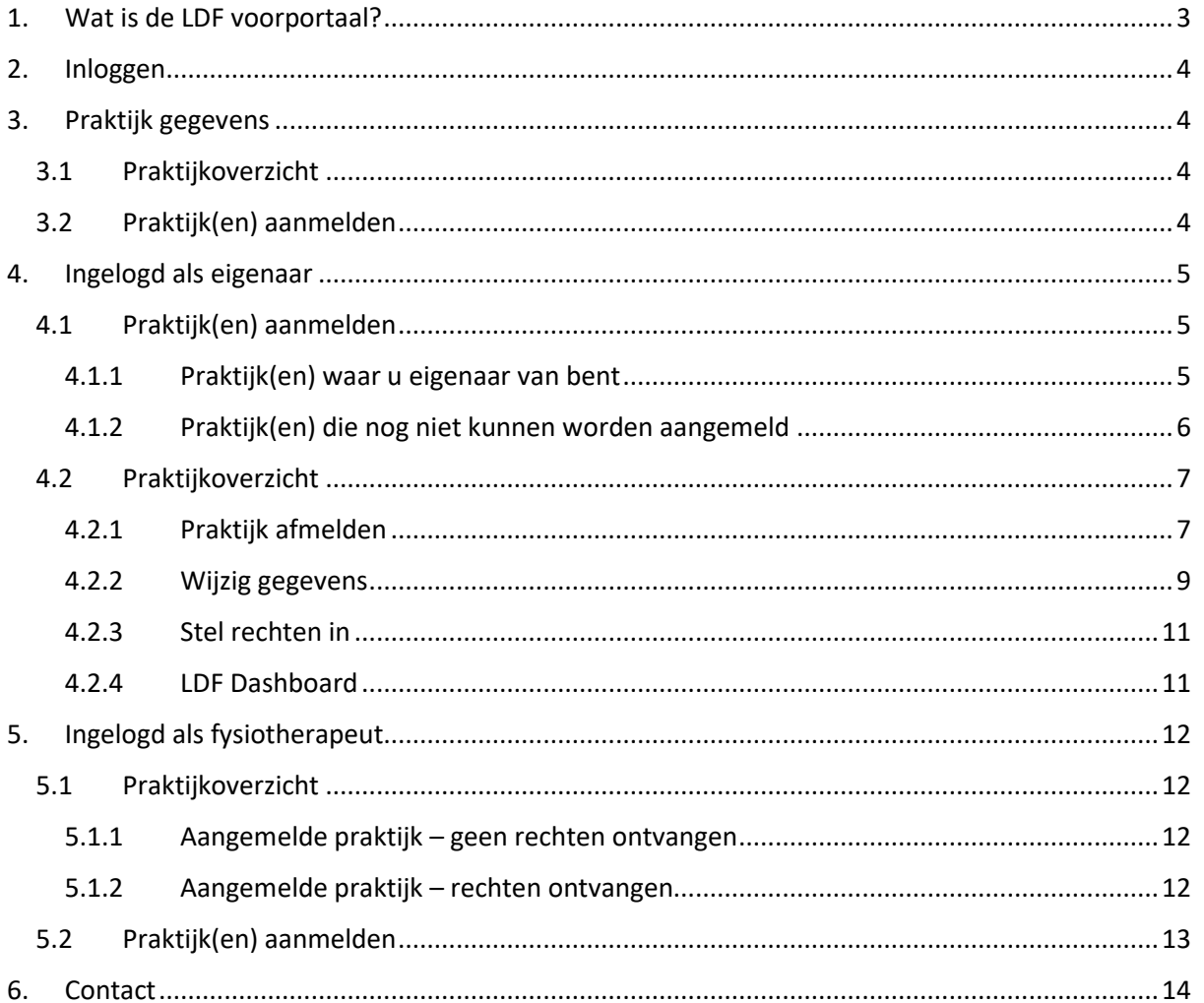

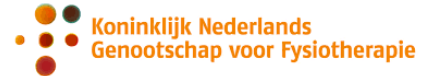

## <span id="page-2-0"></span>**1. Wat is het LDF voorportaal?**

Het LDF voorportaal is de plek om uw deelname aan de Landelijke Database Fysiotherapie (LDF) te beheren. Als uw praktijk deelneemt aan de LDF is dit ook de plek waar u het LDF dashboard van uw praktijk(en) kunt vinden.

Zodra u bent ingelogd in het LDF voorportaal ziet u een overzicht van praktijken waar u eigenaar van bent en/of waar u werkzaam bent als fysiotherapeut. Ook ziet u welke hiervan al zijn aangemeld, afgemeld of nog niet zijn aangemeld voor deelname aan de LDF.

Als p[r](#page-2-2)aktijkeigenaar<sup>1</sup> kunt u in het voorportaal:

- Uw praktijk(en) aanmelden en afmelden voor deelname aan de LDF.
- Het LDF dashboard van uw praktijk bekijken.
- Uw fysiotherapeuten in loondienst toegang geven tot het LDF dashboard.
- Uw EPD/LDF-koppelgegevens (opnieuw) opvragen.

Als fysiotherapeut in loondienst<sup>[2](#page-2-3)</sup> kunt u in het voorportaal:

- Zien of de praktijk(en) waarbij u werkzaam bent deelnemen aan de LDF.
- Zien of u van de praktijkhouder toegang hebt gekregen tot het LDF dashboard van de praktijk.
- Het LDF dashboard van uw praktijk bekijken.

#### **Belangrijke informatie over data leveren en uw LDF dashboard:**

- Als u deelneemt aan de LDF dient u iedere maand tenminste één keer data te leveren.
- Data leveren aan de LDF kan 24u per dag, 7 dagen per week.
- Als u uw praktijk nieuw hebt aangemeld voor deelname aan de LDF wordt je aanmelding 's nachts verwerkt en kan je vanaf de volgende ochtend je LDF dashboard bekijken.
- <span id="page-2-1"></span>• Data die overdag is aangeleverd (tot en met 23.59u) wordt 's nachts aan uw dashboard toegevoegd. De volgende ochtend is alle data ingeladen in uw LDF Dashboard.

<span id="page-2-2"></span><sup>1</sup> Onder de term 'praktijkeigenaar' worden de volgende MijnKNGF functierollen verstaan: Praktijkeigenaar, Maatschapslid, Vertegenwoordiger praktijk, Organisatiecontact LDF.

<span id="page-2-3"></span><sup>&</sup>lt;sup>2</sup> Onder de term 'fysiotherapeut werkzaam bij een praktijk' worden de volgende MijnKNGF functierollen verstaan: Fysiotherapeut in loondienst, waarnemer in loondienst, waarnemer zelfstandig, afdelingshoofd fysiotherapie.

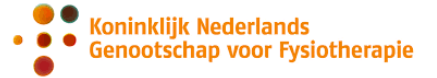

## **2. Inloggen**

Als fysiotherapeut, praktijkeigenaar, LDF organisatiecontact of kwaliteitsmanager van een samenwerkingsverband kan je inloggen in het LDF voorportaal. Dit doet u via de website [https://ldf.mediquest.nl/.](https://ldf.mediquest.nl/)

Inloggen doet u met uw MijnKNGF gebruikersnaam en wachtwoord.

- U kunt als eigenaar van een praktijk inloggen
- U kunt als fysiotherapeut werkzaam bij een praktijk inloggen

Op basis van de gegevens in MijnKNGF wordt bepaald in welke categorie(en) u valt.

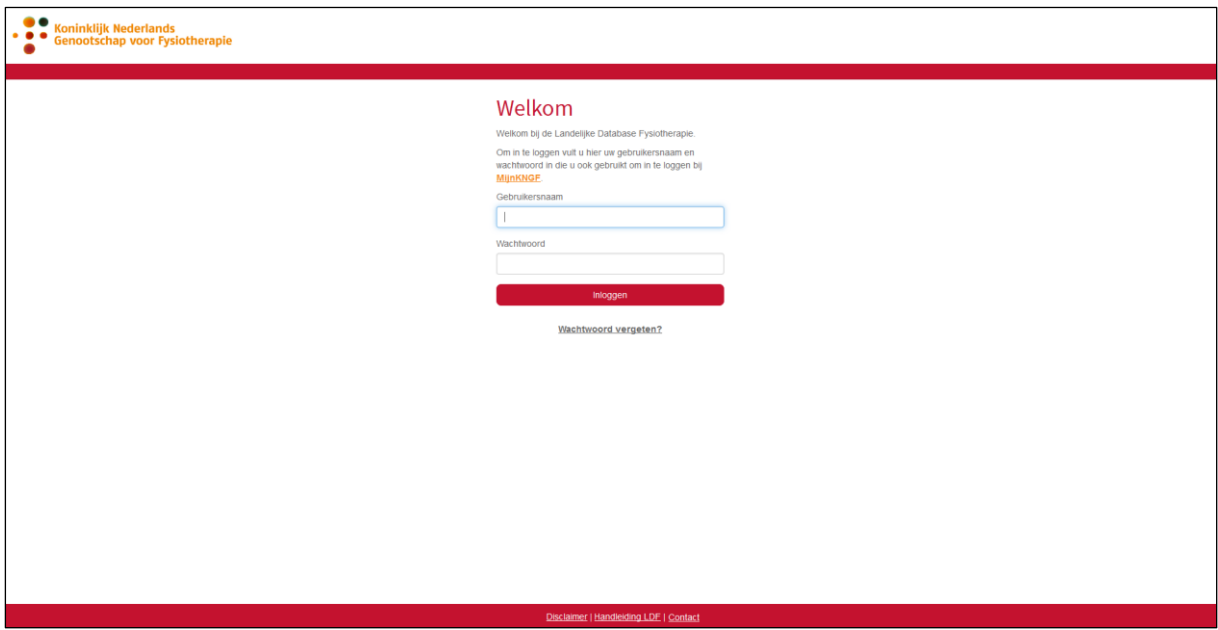

## <span id="page-3-0"></span>**3. Praktijk gegevens**

Na het inloggen, kunnen er twee knoppen zichtbaar zijn:

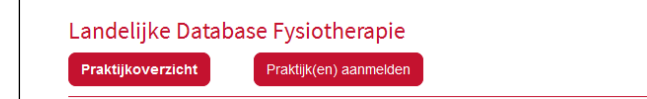

### **3.1 Praktijkoverzicht**

<span id="page-3-1"></span>Onder dit overzicht worden reeds aangemelde praktijken getoond. Welke acties er mogelijk zijn per aangemelde praktijk zal worden toegelicht in de hoofdstukken hieronder. Deze knop is alleen zichtbaar als er sprake is van ten minste één aangemelde praktijk.

### **3.2 Praktijk(en) aanmelden**

<span id="page-3-2"></span>Onder dit overzicht worden praktijken getoond die nog niet zijn aangemeld, praktijken die zijn afgemeld en/of praktijken die nog niet kunnen worden aangemeld omdat de gegevens in MijnKNGF incompleet zijn.

Afhankelijk van of u een eigenaar van een praktijk bent of niet, ziet u specifiekere informatie.

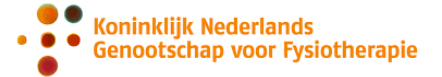

## <span id="page-4-0"></span>**4. Ingelogd als eigenaar**

### **4.1 Praktijk(en) aanmelden**

<span id="page-4-1"></span>Onder dit overzicht worden praktijken getoond die nog niet zijn aangemeld, praktijken die zijn afgemeld en/of praktijken die nog niet kunnen worden aangemeld omdat de gegevens in MijnKNGF incompleet zijn. Als eigenaar kunt u (complete) praktijken aanmelden.

## **4.1.1 Praktijk(en) waar u eigenaar van bent**

<span id="page-4-2"></span>Onder het kopje 'Praktijk(en) waar u eigenaar van bent' vindt u praktijken die u kunt aanmelden voor deelname aan de LDF. Dit kopje bevat praktijken die nog niet zijn aangemeld en/of die zijn afgemeld voor de Landelijke Database Fysiotherapie. Deze praktijken kunnen (opnieuw) aangemeld worden voor deelname aan de LDF via de knop '*Praktijk aanmelden'*.

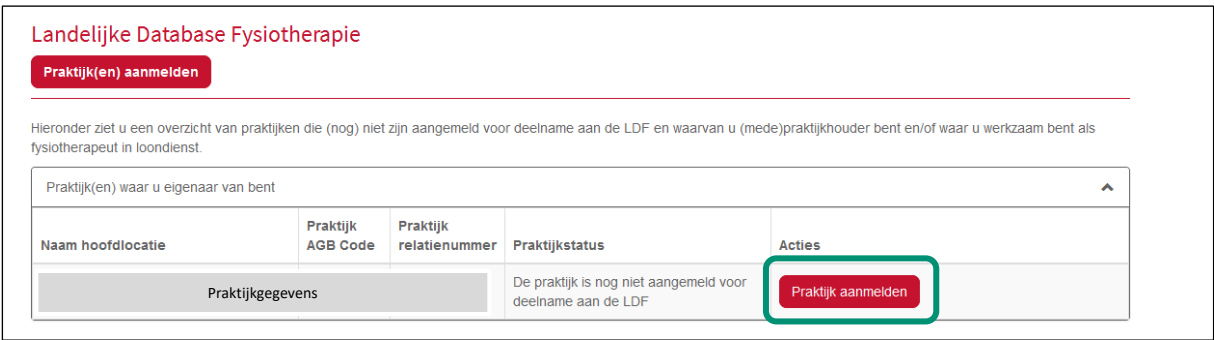

Op de volgende pagina wordt een overzicht getoond van de praktijkgegevens zoals deze geregistreerd staan in MijnKNGF. U wordt gevraagd deze gegevens te controleren op volledigheid en correctheid. Wanneer deze gegevens niet correct zijn, dan kunt u uw gegevens aanpassen via MijnKNGF en/of via de KNGF Ledenadminstratie. Wanneer de gegevens volledig en correct zijn, kunt u dit aangeven en naar de volgende pagina gaan.

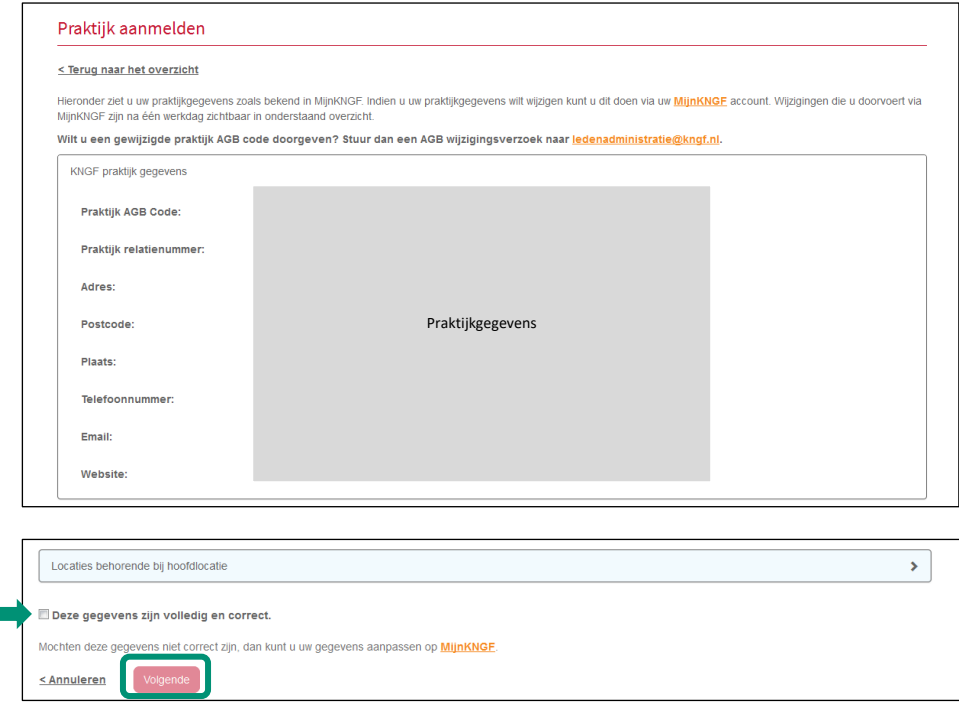

Op de volgende pagina kunt u de algemene voorwaarden voor deelname aan de LDF lezen. Voor deelname aan de LDF dient u akkoord te gaan met deze voorwaarden. Tevens wordt er op deze

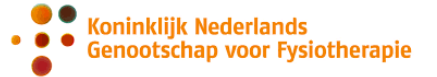

pagina aan u gevraagd aan te geven welke EPD leverancier en welk declaratie systeem uw praktijk gebruikt. Ook kunt u hier het emailadres opgeven dat gebruikt mag worden voor communicatie omtrent de aanmelding en aansluiting op de LDF.

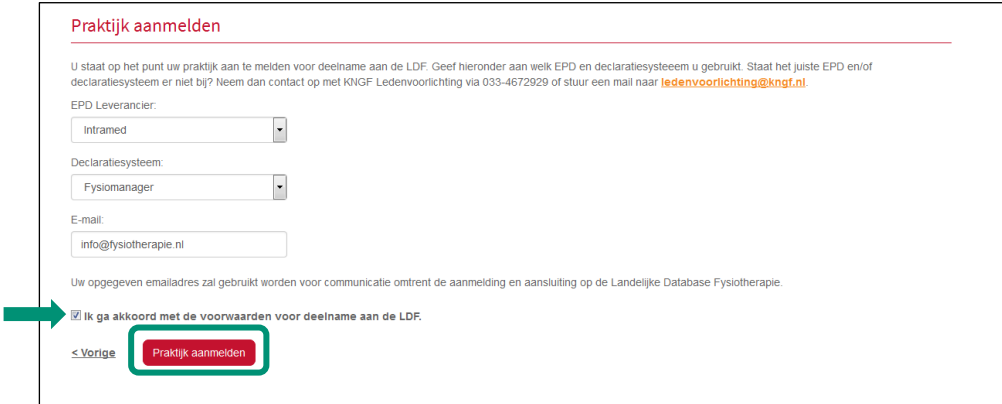

Wanneer u de gegevens hebt ingevuld en akkoord gaat met de voorwaarden voor deelname, kunt u de aanmelding bevestigen.

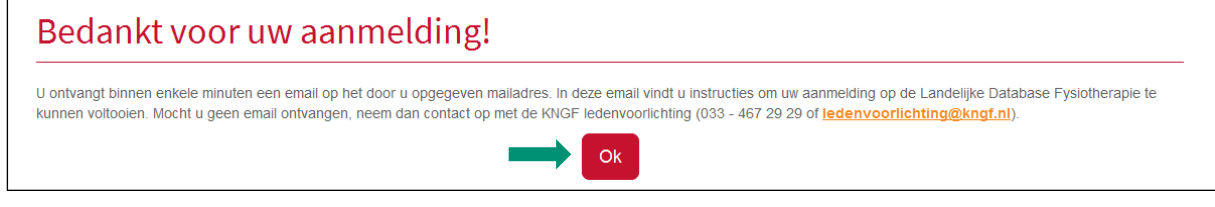

Na uw aanmelding zult u twee emailberichten ontvangen op het door u opgegeven emailadres. In deze berichten staan de verdere acties uitgelegd om de aanmelding te voltooien.

### **4.1.2 Praktijk(en) die nog niet kunnen worden aangemeld**

<span id="page-5-0"></span>Onder het kopje 'Praktijk(en) die nog niet kunnen worden aangemeld' worden de gegevens van fysiotherapie praktijk(en) weergegeven die nog niet gebruiksklaar zijn voor deelname aan de LDF. Deze praktijk(en) kunnen op dat moment niet worden aangemeld voor deelname aan de LDF.

- Voor elke praktijk is er in de kolom '*Praktijkstatus'* weergegeven wat het probleem met de praktijk gegevens is.
- In de kolom '*Acties'* staat aangegeven welke stappen er ondernomen dienen te worden om te zorgen dat de gegevens van de praktijk gebruiksklaar zijn.

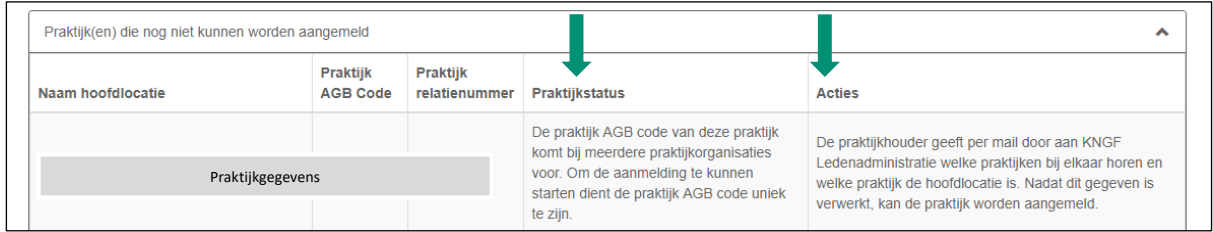

Zodra er sprake is van praktijken die nog niet kunnen worden aangemeld, wordt ook de volgende melding getoond. Wanneer alle praktijken compleet zijn, zal de melding niet getoond worden.

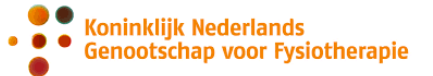

#### Let op!

Ten minste één van uw praktijken kan nog niet worden aangemeld omdat de praktijkinformatie niet volledig is. Zie de vereiste acties hieronder. Neem contact op met KNGF Ledenadministratie door te mailen naar ledenadministratie@kngf.nl o.v.v. LDF aanmelding, de betreffende praktijk(en) en de praktijkstatus uit onderstaande tabel.

Overzicht van de mogelijke foutmeldingen en door de praktijkhouder te ondernemen acties:

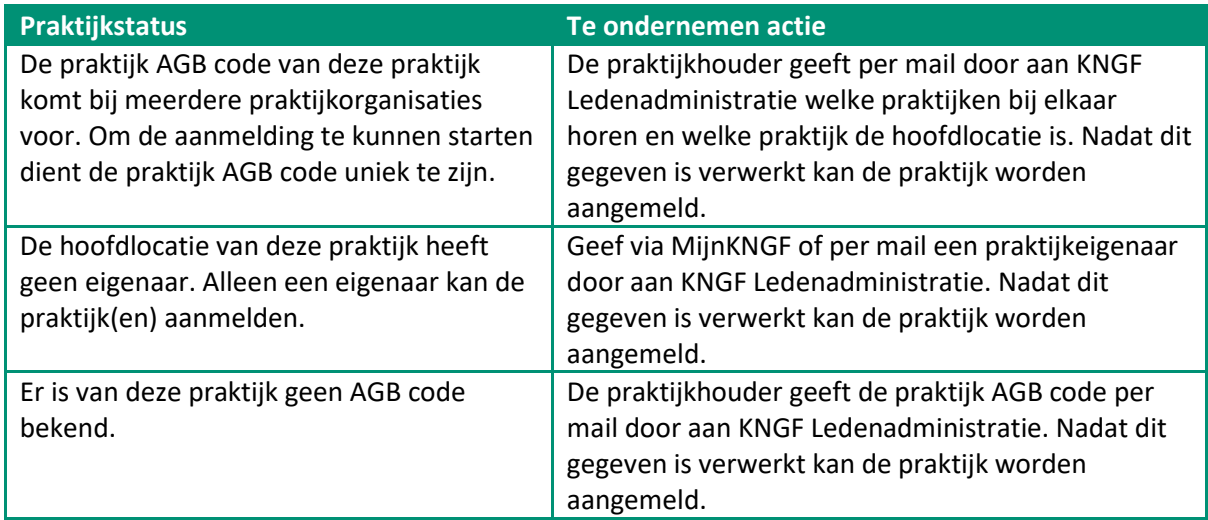

#### **4.2 Praktijkoverzicht**

<span id="page-6-0"></span>Onder dit overzicht worden reeds aangemelde praktijken getoond. Als eigenaar kunt u voor een aangemelde praktijk diverse acties doorvoeren:

- Praktijk afmelden
- Wijzig gegevens
- Stel rechten in
- LDF Dashboard

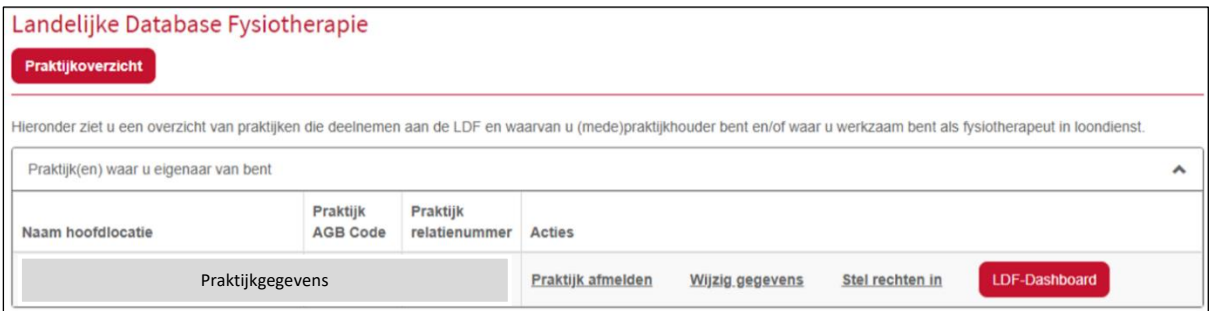

### **4.2.1 Praktijk afmelden**

<span id="page-6-1"></span>In het veld met de fysiotherapie praktijk(en) waarvan u de eigenaar bent, kunt u als eigenaar uw aangemelde praktijk(en) afmelden voor deelname aan het LDF via de knop 'Praktijk afmelden'.

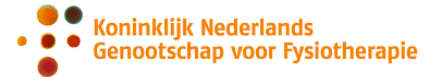

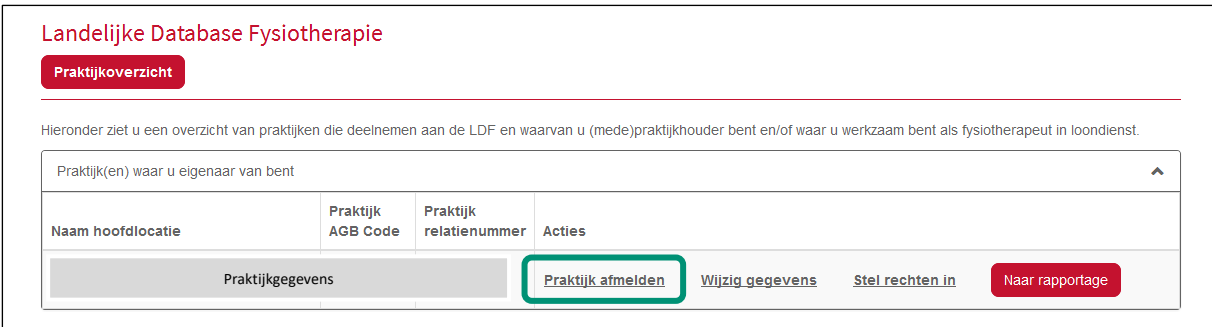

Op de volgende pagina wordt er uitgelegd wat het voor u betekent wanneer u uw praktijk afmeldt voor deelname aan de LDF. U wordt hier gevraagd aan te geven dat u begrijpt wat de gevolgen zijn van het afmelden van uw praktijk, waarna u de praktijk daadwerkelijk kunt afmelden.

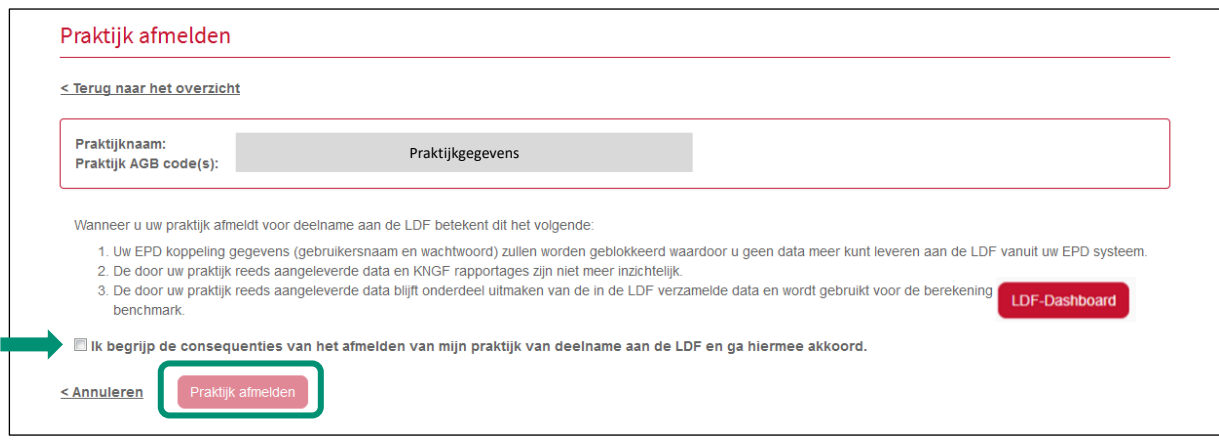

Vervolgens verschijnt er een pop-up in beeld waarbij er nogmaals gecontroleerd wordt of u er zeker van bent dat u uw praktijk wilt afmelden. Als u hier zeker van bent, drukt u op de knop 'Ja'.

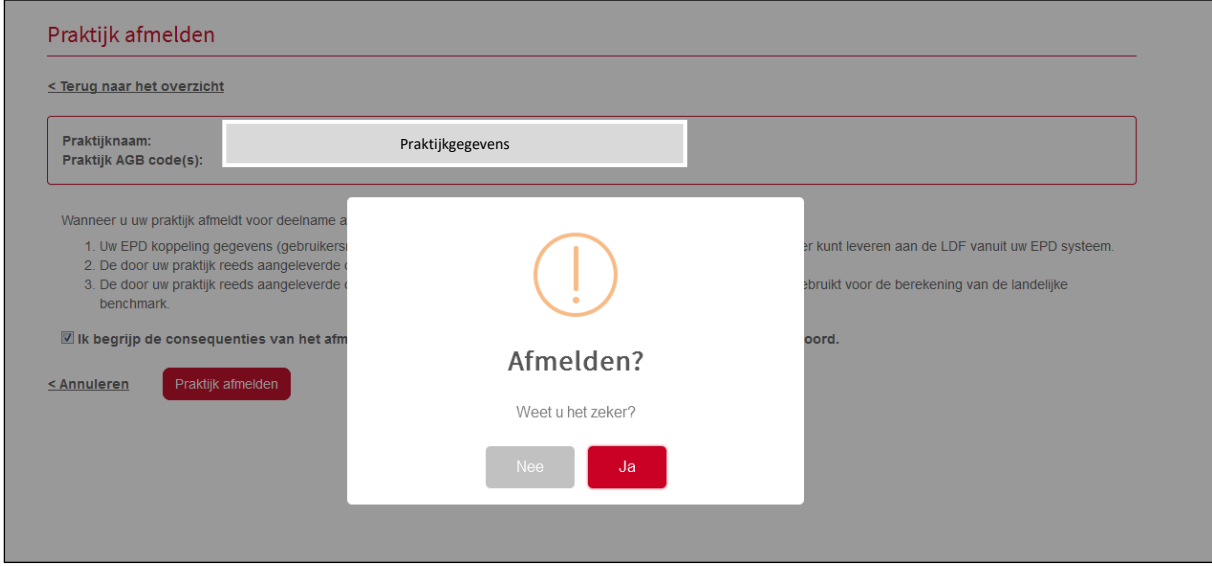

Uw praktijk is nu afgemeld en verschijnt onder de knop: 'Praktijk(en) aanmelden'. In de praktijkstatus staat vermeld dat de praktijk is afgemeld (zie afbeelding hieronder). De praktijk kan eventueel opnieuw aangemeld worden voor de Landelijke Database Fysiotherapie via de knop '*Praktijk aanmelden*'.

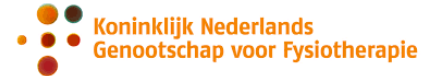

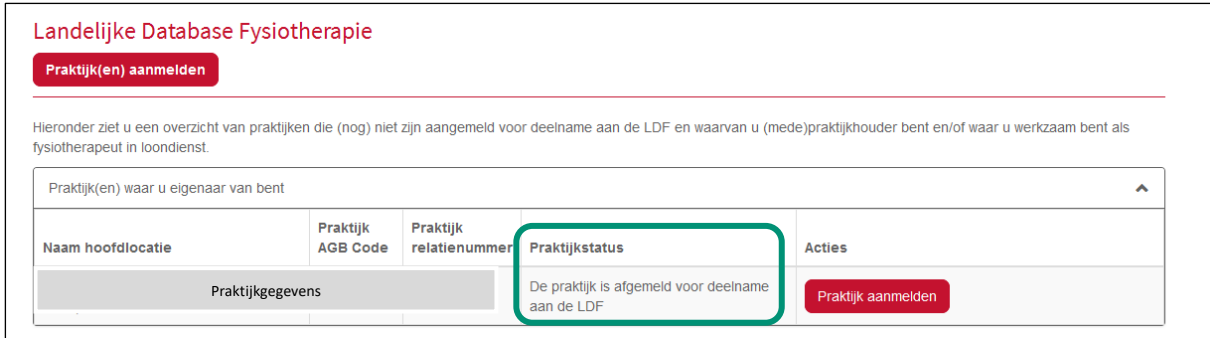

#### **4.2.2 Wijzig gegevens**

<span id="page-8-0"></span>In het veld met de fysiotherapie praktijk(en) waarvan u de eigenaar bent, kunt u als eigenaar de gegevens van uw aangemelde praktijk(en) inzien/beheren via de knop '*Wijzig gegevens'*.

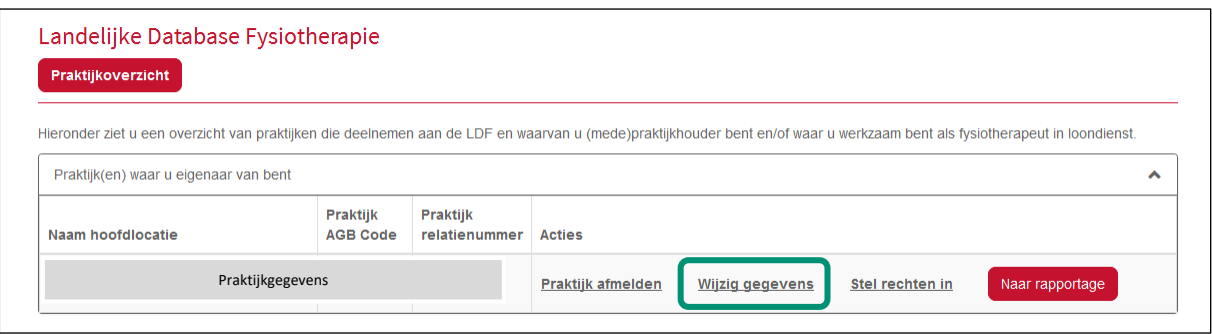

Op de volgende pagina wordt een overzicht getoond van twee categorieën praktijk gegevens:

- KNGF praktijk gegevens: de praktijk gegevens zoals deze geregistreerd staan in de KNGF ledenadministratie;
- EPD koppeling gegevens: de praktijk gegevens zoals u deze heeft geregistreerd tijdens het aanmelden van de praktijk voor deelname aan de LDF.

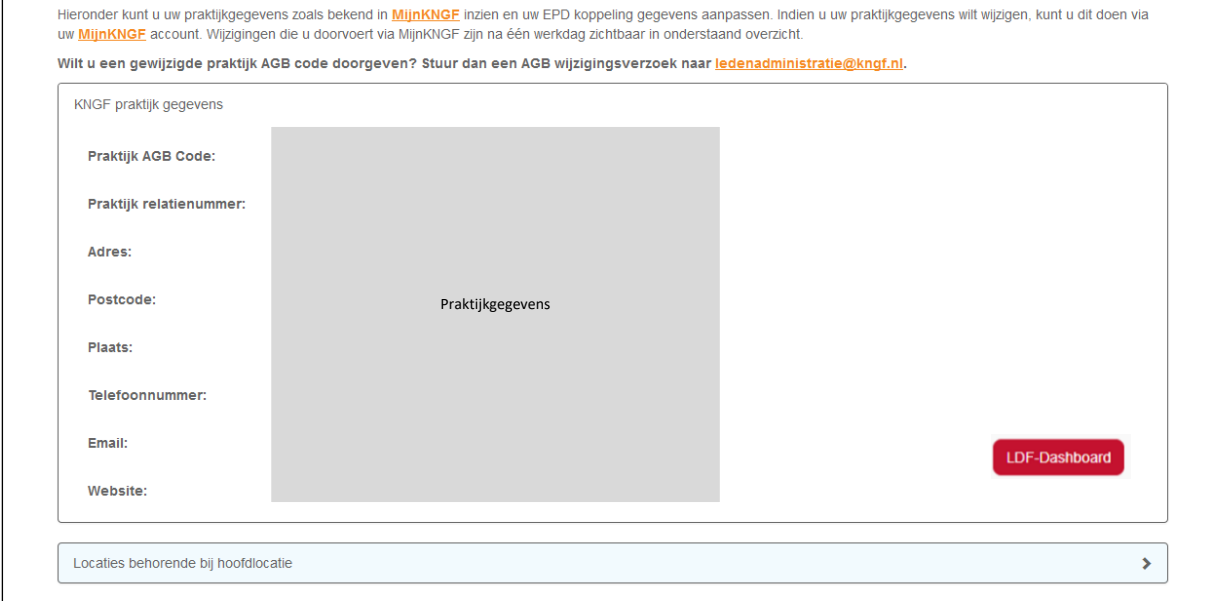

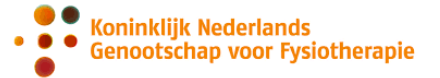

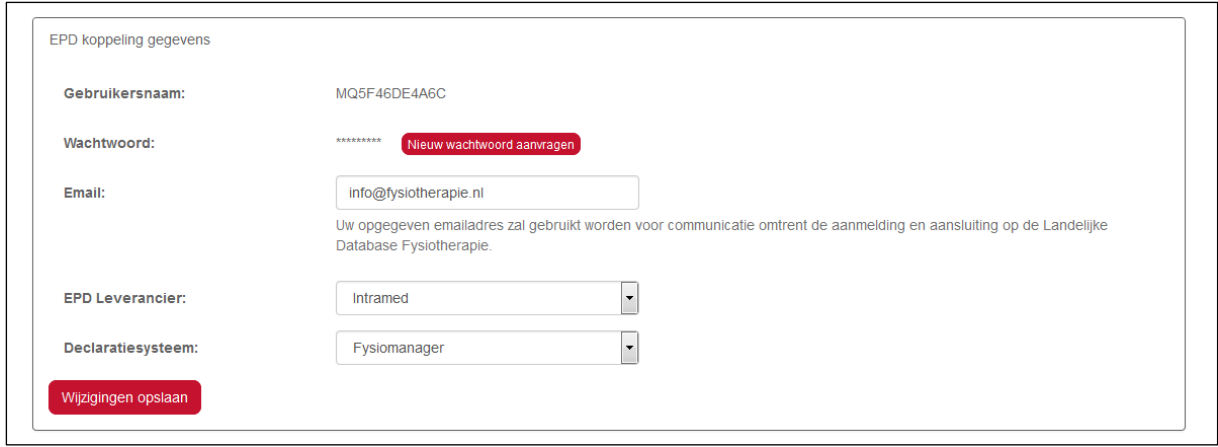

Op deze pagina kunt u wijzigingen doorvoeren in de velden van de EPD koppeling gegevens. Voor het wijzigen van het emailadres dat gebruikt wordt voor communicatie omtrent de LDF, kunt u in het veld 'Email' het opgegeven emailadres veranderen. Voor het wijzigen van de EPD leverancier en/of het declaratiesysteem dat door uw praktijk gebruikt wordt, kunt u in de uitklaplijsten achter deze velden uw keuze wijzigen. Wanneer u klaar bent met het doorvoeren van één of meerdere wijzigingen, kunt u deze wijzigingen verwerken via de knop '*Wijzigingen opslaan'*. U zult een email ontvangen ter bevestiging van de doorgevoerde wijzigingen.

Op deze pagina kunt u tevens een nieuw wachtwoord aanvragen voor de koppeling tussen uw EPD en de LDF via de knop '*Nieuw wachtwoord aanvragen'*. Wanneer u op deze knop drukt, zal er een pop-up verschijnen waarbij er nogmaals gecontroleerd wordt of u er zeker van bent dat u een nieuw koppeling wachtwoord wilt aanvragen. Deze wordt begeleidt met een disclaimer die u eraan herinnerd dat het wijzigen van uw wachtwoord ook dient te worden doorgevoerd in uw EPD systeem. Als u er zeker van bent een nieuw koppeling wachtwoord te willen aanvragen, drukt u op de knop '*Ja'*. U zult een email ontvangen met daarin het aangevraagde nieuwe koppeling wachtwoord.

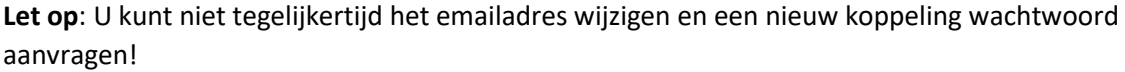

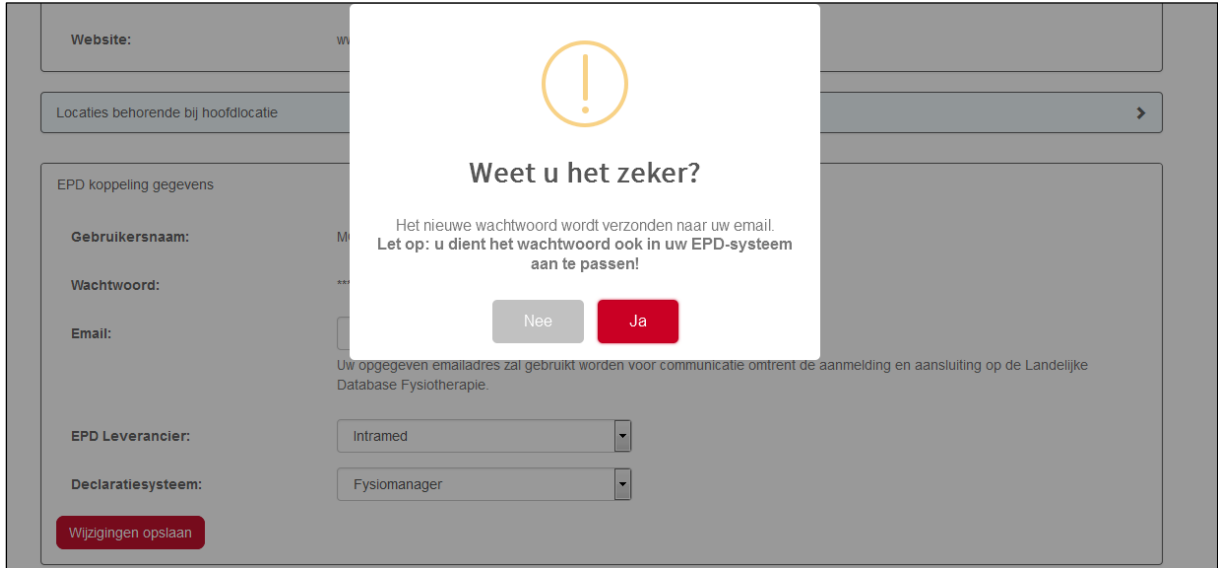

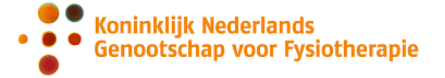

Het doorvoeren van wijzigingen in de KNGF praktijk gegevens gaat niet via het LDF voorportaal. U kunt hiervoor terecht op MijnKNGF [\(www.mijnkngf.nl\)](http://www.mijnkngf.nl/) of bij de KNGF Ledenadminstratie.

## **4.2.3 Stel rechten in**

<span id="page-10-0"></span>In het veld met de fysiotherapie praktijk(en) waarvan u de eigenaar bent, kunt u als eigenaar de toegangsrechten van uw medewerkers voor de rapportage(s) instellen via de knop '*Stel rechten in'*.

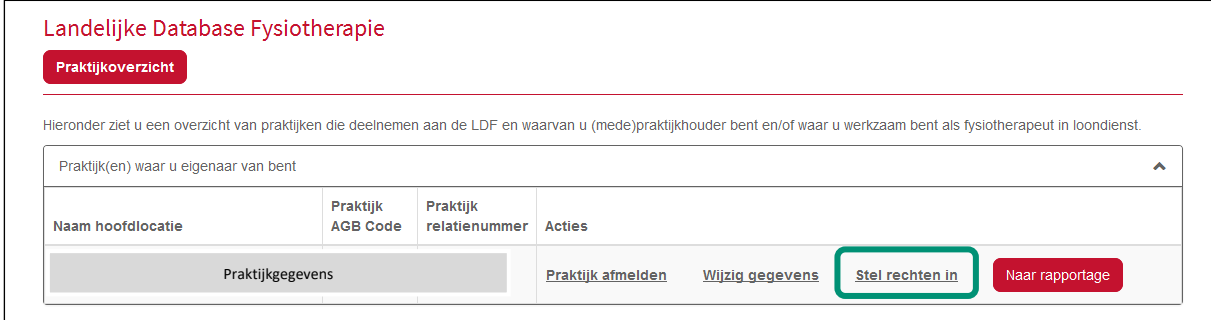

Op de volgende pagina wordt een overzicht getoond van alle werknemers van de praktijk. Alle praktijkeigenaren hebben standaard toegang tot het LDF dashboard. Alle overige medewerkers hebben standaard géén toegang tot het LDF dashboard.

Voor alle andere werknemers kunnen praktijkeigenaren de toegang tot de rapportage(s) instellen.

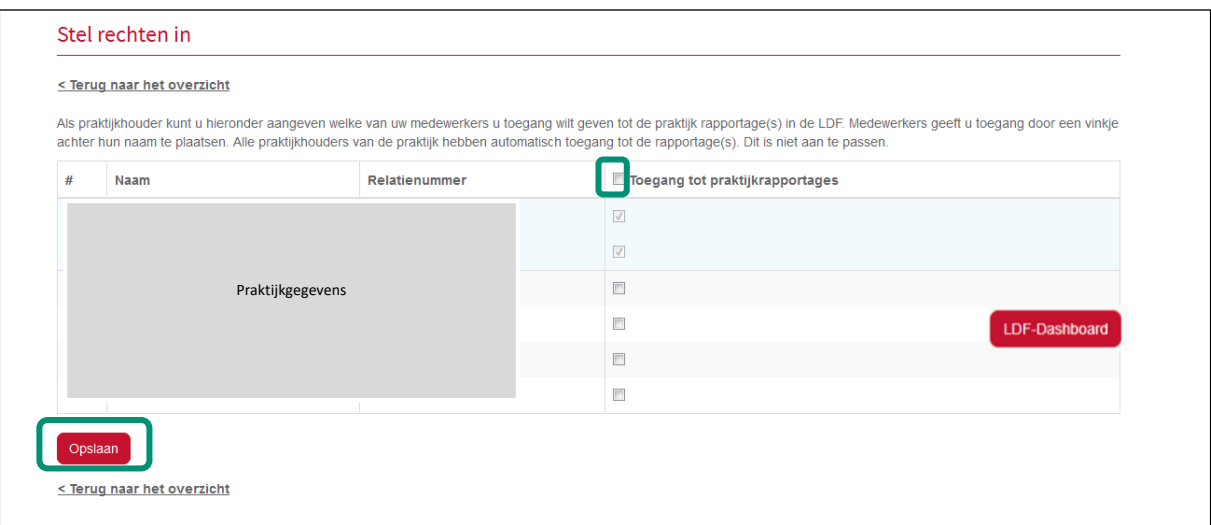

U kunt als eigenaar door middel van het vinkje bovenin alle fysiotherapeuten tegelijkertijd selecteren of u kunt specifieke fysiotherapeuten rechten verlenen voor de toegang tot de rapportage(s). Klik op '*Opslaan'* om uw wijzigingen op te slaan.

De fysiotherapeuten die u middels het zetten van een vinkje toegang geeft tot het LDF dashboard zien in het LDF Dashboard een rapportage op therapeut-niveau. Dit betekent dat zij hun eigen gegevens kunnen vergelijken met bijvoorbeeld de praktijkbenchmark of landelijke benchmark. Zij zien echter **niet** de individuele gegevens van collega's. Als praktijkhouder kunt u die wel zien.

### **4.2.4 LDF Dashboard**

<span id="page-10-1"></span>Voor de fysiotherapie praktijk(en) waarvan u de eigenaar bent kunt u de rapportage(s) bekijken via de knop '*LDF Dashboard'*.

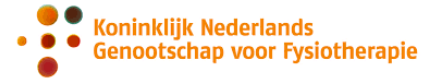

#### Landelijke Database Fysiotherapie

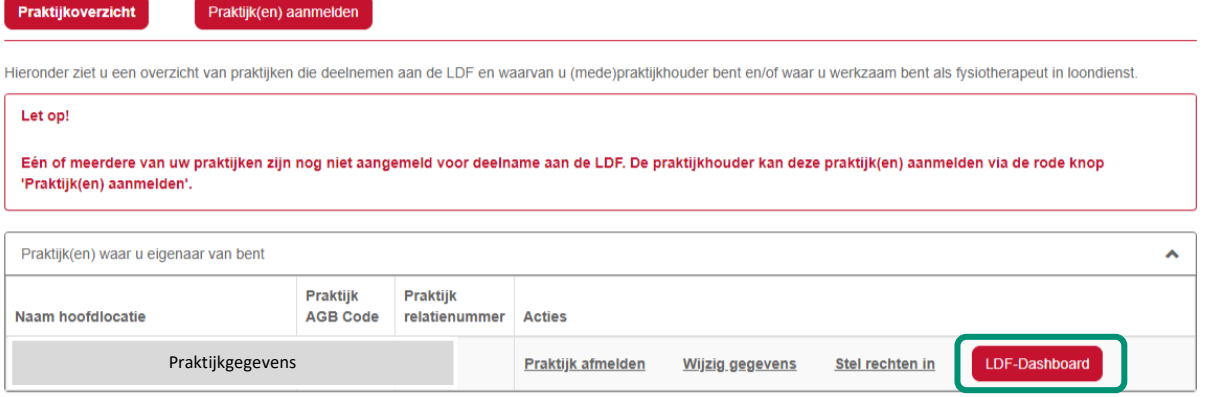

Via deze knop wordt u doorgestuurd naar de rapportage omgeving. Deze opent in een nieuwe webpagina. In de rapportage omgeving wordt de door uw praktijk aangeleverde data weergegeven.

De rapportage(s) kunt u pas bekijken nadat de praktijk ten minste één keer data heeft geleverd en de data 's nachts is verwerkt. Het kan daarom voorkomen dat er nog geen gegevens beschikbaar zijn in de rapportage. De knop '*LDF Dashboard*' is dan wel zichtbaar, maar nog niet aan te klikken. De volgende dag zou dit dan wel moeten lukken.

## <span id="page-11-0"></span>**5. Ingelogd als fysiotherapeut**

#### **5.1 Praktijkoverzicht**

<span id="page-11-1"></span>Onder dit overzicht worden reeds aangemelde praktijken getoond. Als fysiotherapeut kunt u voor aangemelde praktijk(en) rapportage(s) inzien, mits u één van de praktijkhouders u hiervoor toestemming heeft gegeven (zie kopje 4.2.3).

#### **5.1.1 Aangemelde praktijk – geen rechten ontvangen**

<span id="page-11-2"></span>Zodra in het veld met de fysiotherapie praktijk(en) waarvan u werkzaam bent als fysiotherapeut aangemelde praktijken aanwezig zijn, dan ziet u of u toegang heeft ontvangen om de rapportage in te zien. In onderstaand voorbeeld heeft de fysiotherapeut geen toegangsrechten ontvangen van de praktijkhouder(s).

De praktijkhouder kan de rechten instellen.

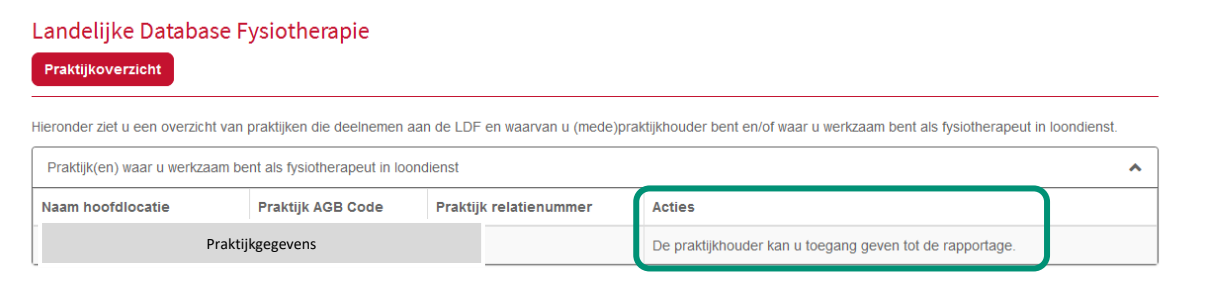

#### **5.1.2 Aangemelde praktijk – rechten ontvangen**

<span id="page-11-3"></span>Zodra in het veld met de fysiotherapie praktijk(en) waarvan u werkzaam bent als fysiotherapeut aangemelde praktijken aanwezig zijn, dan ziet u of u toegang heeft ontvangen om de rapportage in

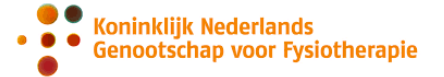

te zien. In onderstaand voorbeeld heeft de fysiotherapeut wel toegangsrechten ontvangen van de praktijkhouder(s).

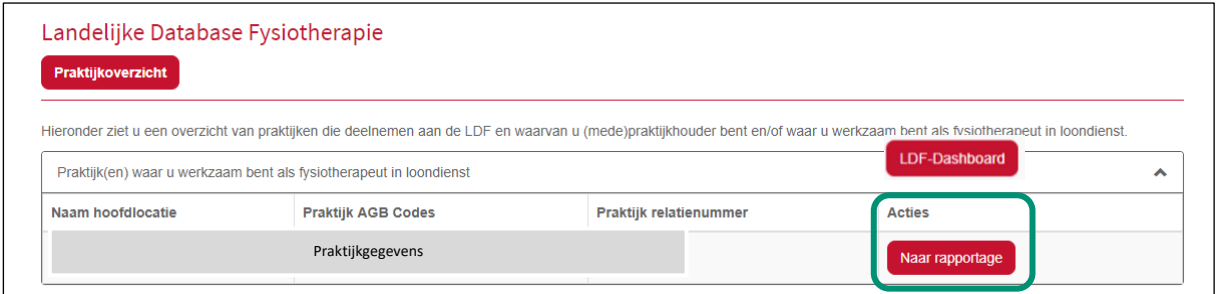

De rapportage kunt u pas bekijken nadat de praktijk ten minste één keer data heeft geleverd en de data 's nachts is verwerkt. Het kan daarom voorkomen dat u als fysiotherapeut rechten heeft ontvangen om het LDF dashboard in te zien, maar dat er nog geen gegevens beschikbaar zijn in de rapportage. De knop '*LDF Dashboard*' is dan wel zichtbaar, maar nog niet aan te klikken:

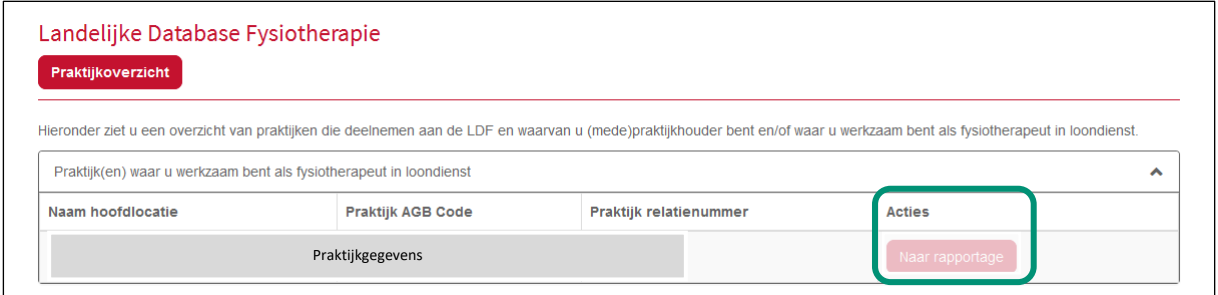

### **5.2 Praktijk(en) aanmelden**

<span id="page-12-0"></span>Als fysiotherapeut in loondienst kunt u geen praktijk(en) aanmelden voor deelname aan de LDF. Alleen praktijkhouders kunnen dit doen.

Onder het overzicht 'Praktijk(en) aanmelden' worden praktijken getoond die nog niet zijn aangemeld of die zijn afgemeld voor deelname aan de LDF en/of praktijken die nog niet kunnen worden aangemeld omdat de gegevens in MijnKNGF incompleet zijn.

Als fysiotherapeut kunt u hier alleen gegevens inzien van de praktijken waar u werkzaam bent. U kunt zien of er sprake is van praktijk met incomplete gegevens en/of nog niet aangemelde of afgemelde praktijken. Alleen praktijkeigenaren kunnen hiervoor acties ondernemen.

Voorbeeld van een (nog) niet aangemelde praktijk:

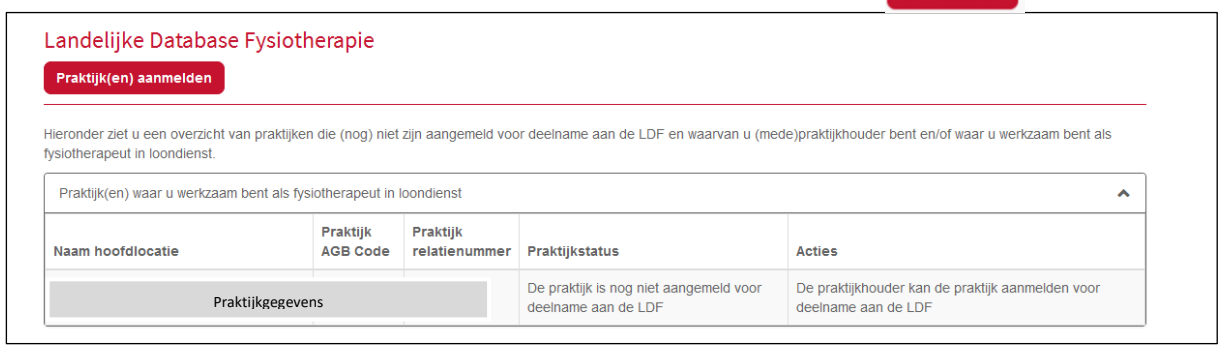

Voorbeeld van een praktijk met incomplete gegevens:

LDF-Dashboard

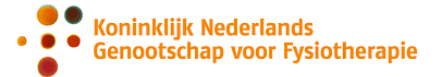

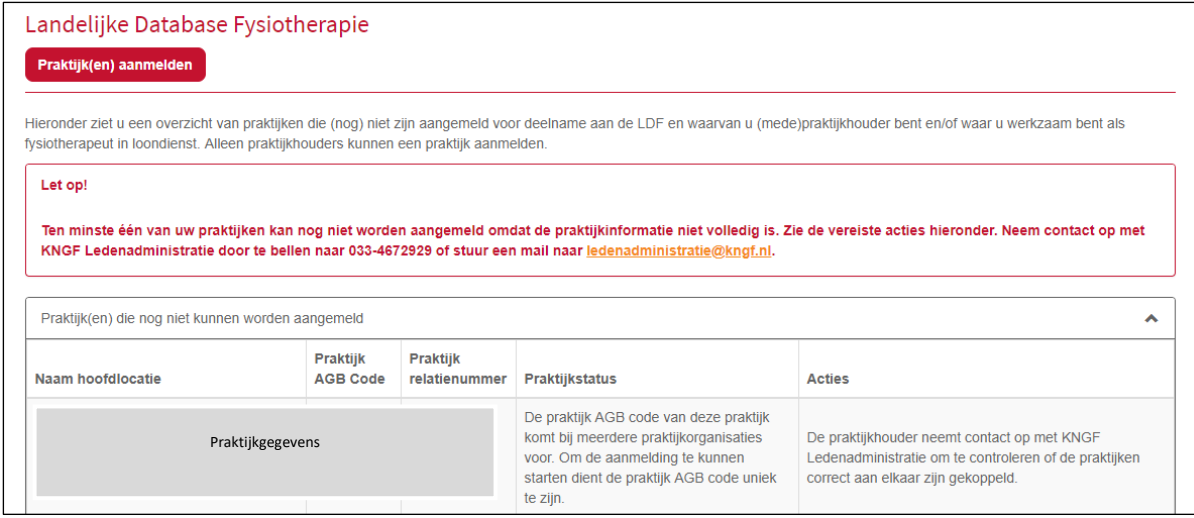

# <span id="page-13-0"></span>**6. Contact**

Voor meer informatie, vragen of opmerkingen, kunt u mailen naar [ledenvoorlichting@kngf.nl.](mailto:ledenvoorlichting@kngf.nl)